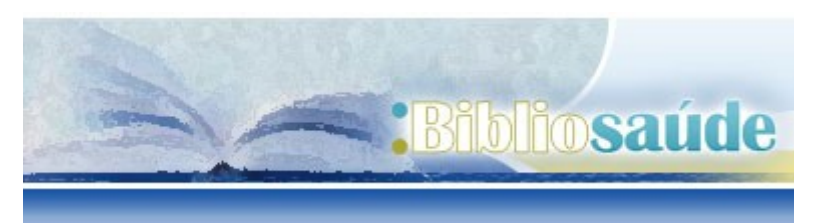

Fecha de elaboración: agosto de 2016 Elaborado por: Uxía Gutiérrez Couto

Accedemos desde [http://prezi.com](http://www.prezi.com/)

**Como citar este documento:**  Gutierrez Couto. PREZI, presentaciones dinámicas e innovadoras. Santiago de Compostela: BiblioSaúde. 2016. [fecha de consulta]. Disponible en: <http://bibliosaude.sergas.es/DXerais/490/Guia%20PREZI.pdf>

### **1. ¿Qué es y cómo darnos de alta?**

Prezi es una herramienta para crear presentaciones dinámicas, con zoom, con movimiento y animación. Se trata de crear presentaciones secuenciales, no lineales. Nosotros definimos por dónde queremos ir moviendo y colocando los elementos dentro de un gran lienzo blanco. Podemos agrandar objetos, empequeñecerlos, enfocarlos, poner texto, imágenes, vídeos, música, etc.

No necesitamos instalar nada si no queremos. Nos permite trabajar desde un navegador, la herramienta está en "la nube". Las presentaciones podemos hacerlas online, pero también es posible descargarlas para hacer la presentación offline. Habrá que tener en cuenta que si no tenemos Internet en una presentación offline, y hemos incluido enlaces a vídeos, o a imágenes de Internet, no podremos visualizarlas.

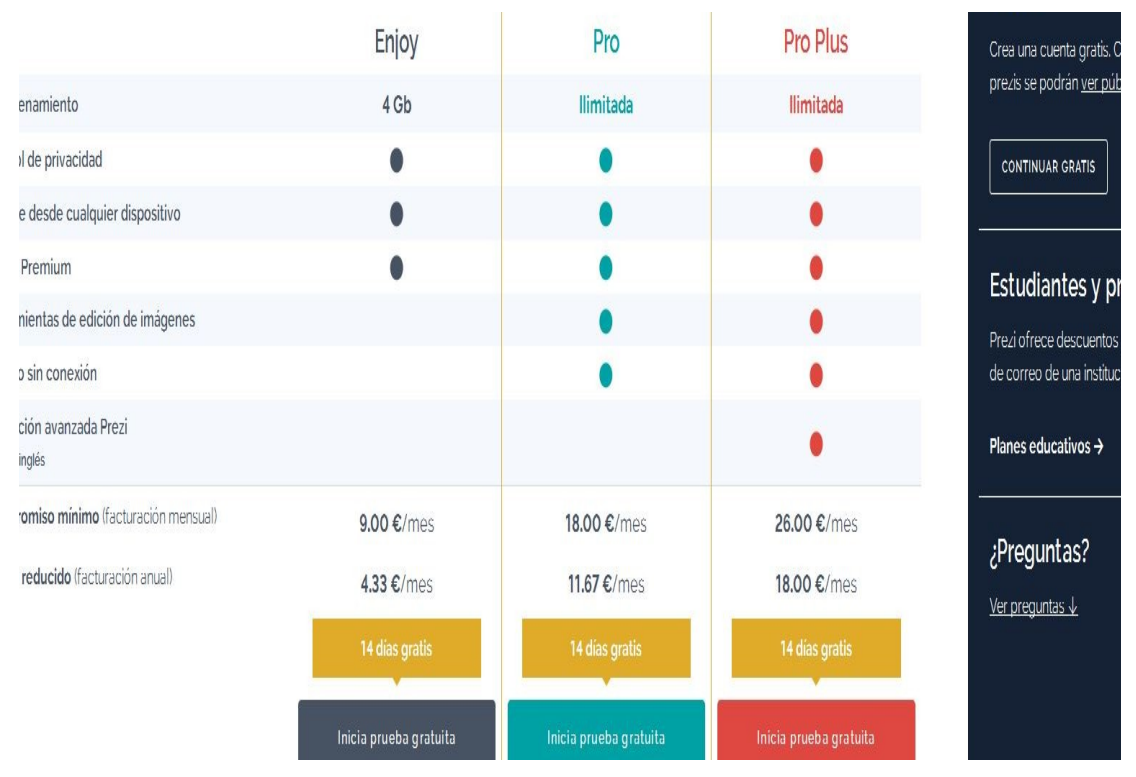

# **Modalidades para darnos de alta y crear una cuenta. Licencias**

No es software libre, pero nos permite crear una cuenta **gratis, pública de 100 MB (PUBLIC)**. Esta modalidad nos obliga a usar el logo de Prezi, y no nos permite crear contenido privado. Podemos crear la presentación online pero también nos permite bajar la presentación para visualizarla offline. Hay Prezis que son reutilizables, y aparecen así marcados. Podremos usar logos, ideas, etc. de los demás, con la mención de autor.

Otra modalidad de cuenta es la **ENJOY, de 4 GB** y con un coste de unos 52 \$ al año. Se puede trabajar online y realizar la presentación offline. Nos permite hacer presentaciones privadas. Y poner nuestro logo o el de la empresa en lugar del de prezi.

La **modalidad PRO**, tiene una capacidad de almacenamiento **ilimitada**, y un coste alrededor de 140\$ al año. Tiene a mayores la opción de crear prezis offline, bajando el software al escritorio (prezi desktop). Se sincronizan las versiones online y offline.

Existe una modalidad PRO PLUS, que a mayores ofrece formación avanzada , pero sólo en inglés.

Hay una modalidad especial (Student/teacher license), si tenemos una cuenta de correo ".edu", de una institución educativa. Permite hacer contenido privado, y personalizar con nuestro logo.

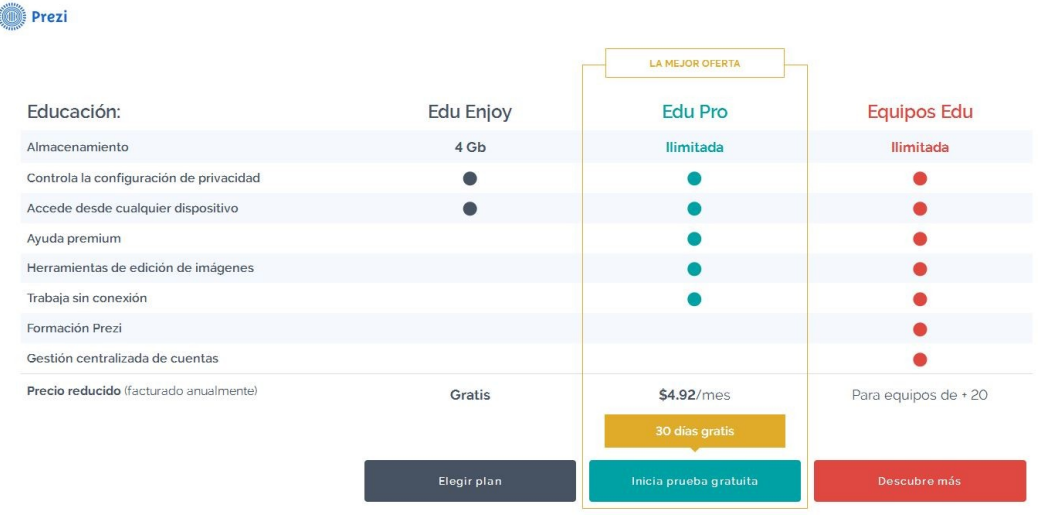

### **Requisitos técnicos del sistema**

#### **Windows**

- Procesador de 2,33 GHz compatible con x86 o más rápido, o procesador Intel Atom™ de 1,6 GHz para dispositivos de clase *netbook*.
- Windows Vista, Windows 7, Windows 8, Windows 8.1 y Windows 10
- Un mínimo de 2 GB de RAM
- La instalación de Prezi para Windows suele estar en torno a los 650 MB, pero puede variar en 1 o 2 Mb entre un lanzamiento y otro.

#### **Mac OS**

- $\bullet$  Mac OS X v10.7 o v10.8
- Un mínimo de 2 GB de RAM
- La instalación de Prezi para Mac suele estar en torno a los 650 MB, pero puede variar en 1 o 2 Mb entre un lanzamiento y otro.

**Nota**: Prezi para Windows y Mac no es compatible con Linux.

Más información en : [https://prezi.com/support/article/troubleshooting/system](https://prezi.com/support/article/troubleshooting/system-requirements-for-prezi/?lang=es)[requirements-for-prezi/?lang=es](https://prezi.com/support/article/troubleshooting/system-requirements-for-prezi/?lang=es)

#### **Crear una cuenta la primera vez**

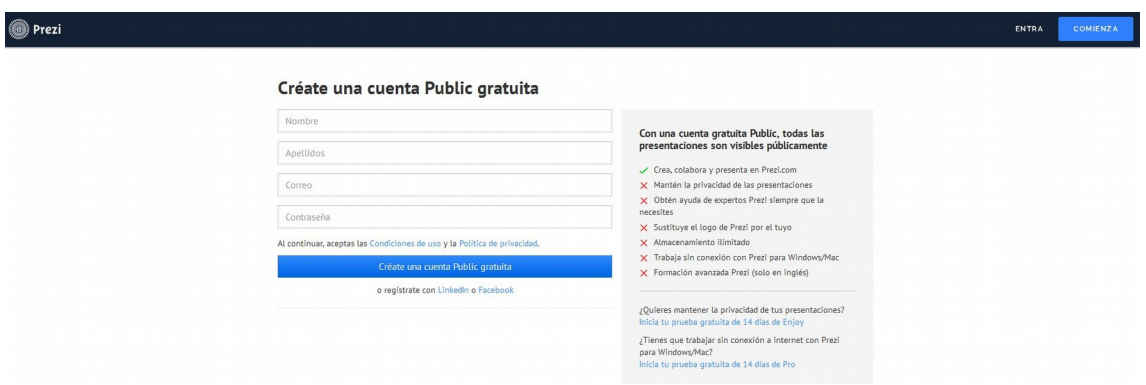

**Para crear la cuenta la primera vez pinchamos sobre COMIENZA**. Hay que facilitar un correo electrónico, que será nuestro usuario para acceder después.

La opción gratuita nos solicita: nombre, apellidos, correo-e y contraseña.

Una vez que creamos nuestra cuenta con la modalidad que escogimos, para entrar posteriormente, pinchamos en **ENTRA**. También es posible registrarnos con nuestra cuenta de Facebook o Linkedin.

Para acceder a nuestras presentaciones guardadas, en **ENTRA** nos pedirá el correo-e y la contraseña con la que nos hemos registrado. Hay otras 2 pestañas: **APRENDE Y AYUDA**, donde podemos encontrar tutoriales sobre como funciona Prezi y su manejo, y **EXPLORA**, donde podemos navegar por una clasificación de los prezis públicos recomendados o los más populares, o bien buscar por palabras clave, autores, etc. Los que lo permiten podemos copiarlos a nuestro Prezi (Reutilizables).

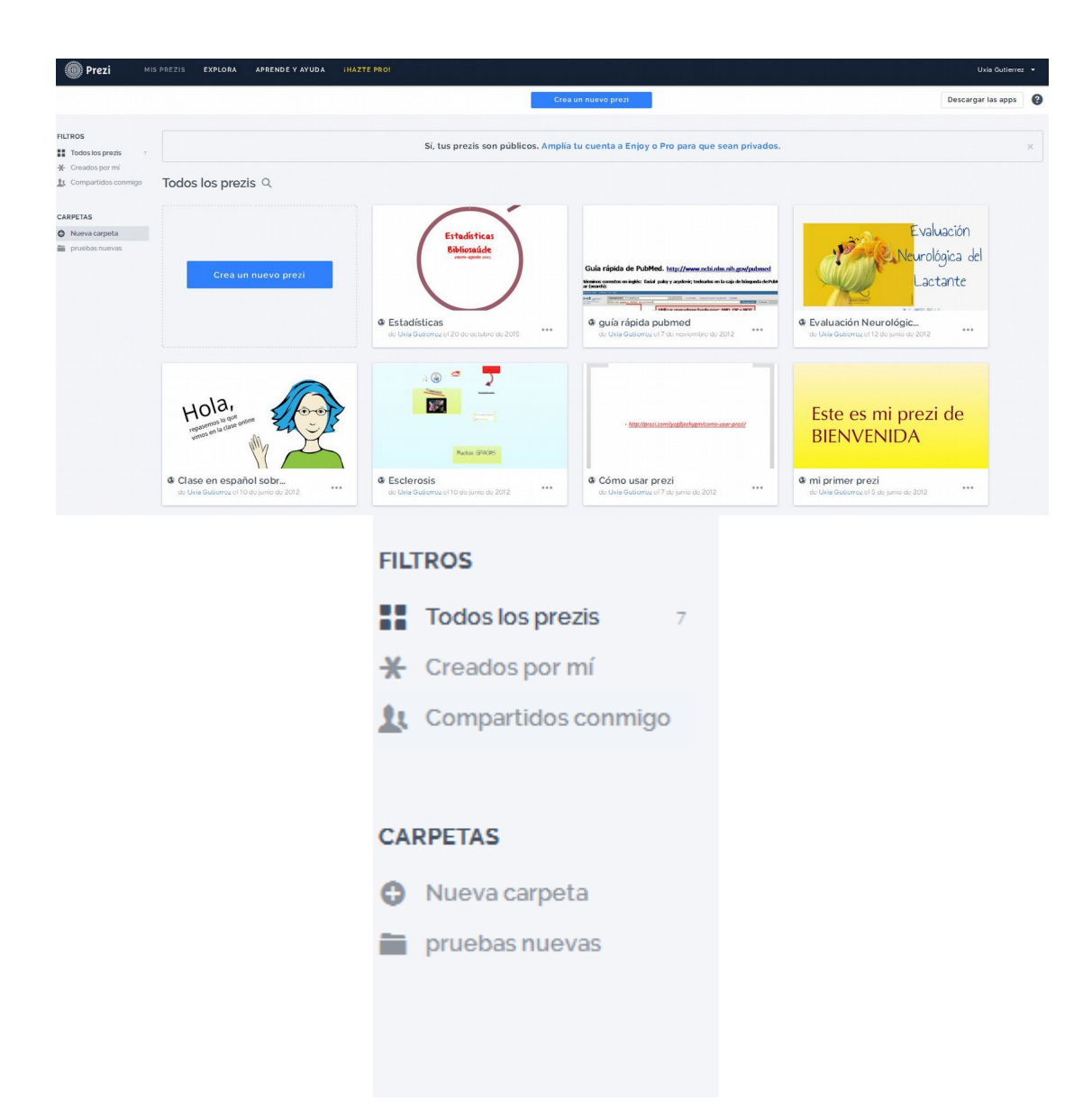

**2. ¿Cómo manejar las presentaciones?**

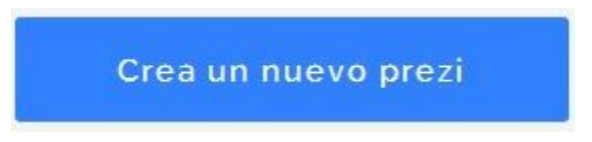

**Crear un nuevo Prezi**: para crear una nueva presentación. Escogemos entre una plantilla o una presentación en blanco.

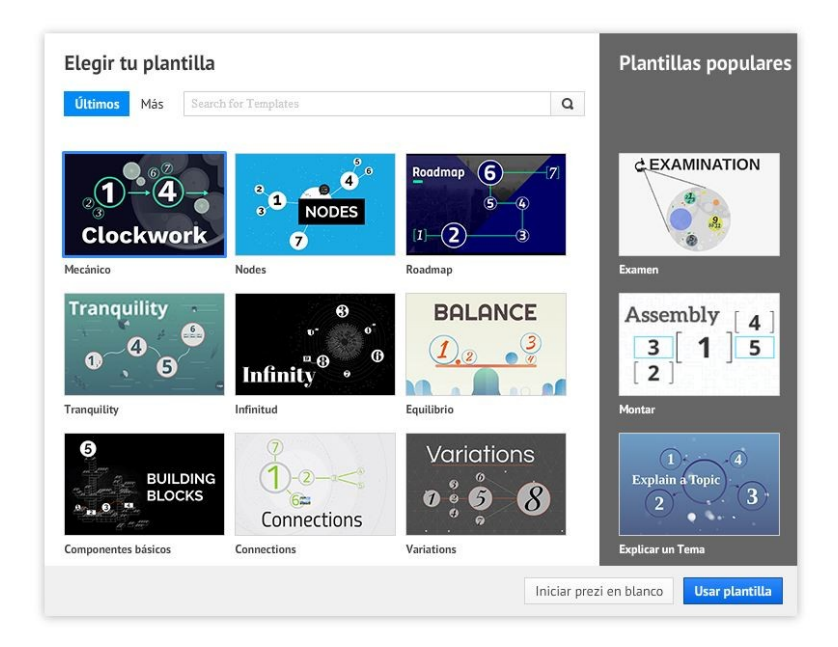

Nos permite seleccionar entre un grupo de plantillas. Para aprender seleccionaremos "En blanco".

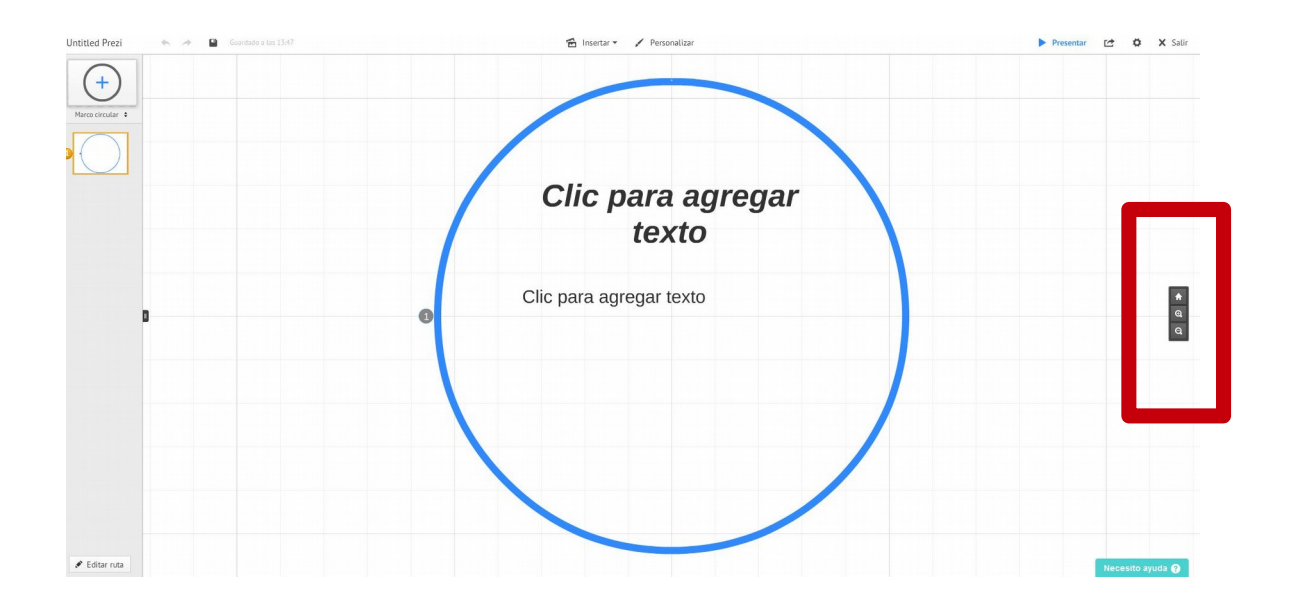

Nos aparece un enorme lienzo en la pantalla blanco, donde vamos a crear nuestra presentación.

El menú de la derecha, tiene una *casita* para ir al inicio de la presentación, y el zoom para aumentar o disminuir el tamaño de los objetos.

Haciendo doble click sobre el texto aparece la un procesador de textos, para escoger tipo y tamaño de letra, color, etc.

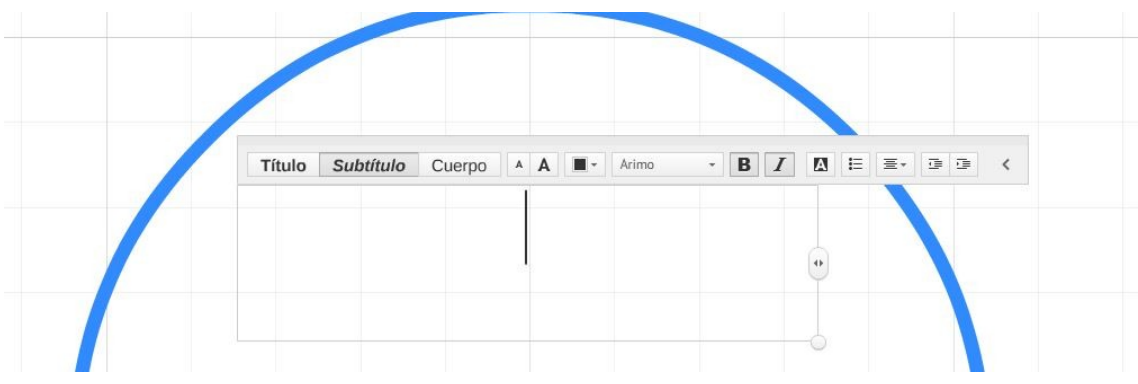

En el cuadro podemos escribir texto, y podemos escoger 3 niveles que usaremos para definir niveles de importancia en el texto: Título, Subtítulo y un nivel de letra para el cuerpo; podemos estirar el cuadro de texto o encogerlo, y alinear el texto a la derecha, a la izquierda, centrarlo, podemos formatearlo, dimensionarlo y clasificarlo con bolos tipo lista. También podemos escoger el color del texto.

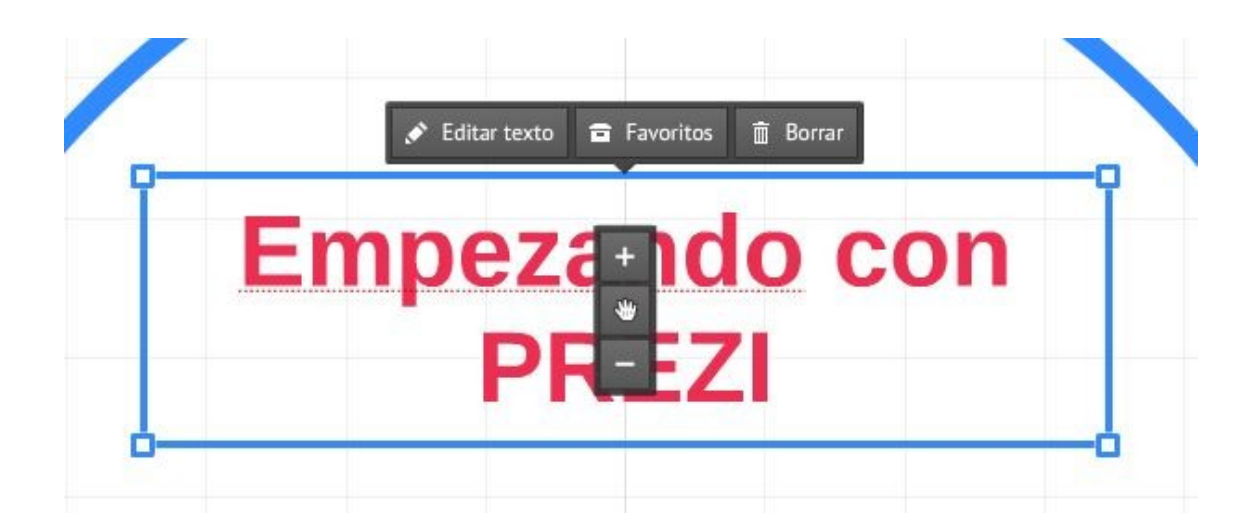

En el menú de arriba, tenemos el menú de **INSERTAR**. Es la base de Prezi, ahí definimos lo que escribimos. Insertamos un vídeo de youtube, una imagen, símbolos, marcos para agrupar partes de la presentación (Diseños), un archivo nuestro ( pdf u otros), o vídeos nuestros. Incuso podemos añadir música de fondo.

Si lo que queremos es escribir una URL y activarla, después de escribirla poniendo delante el protocolo http:// tendremos que verla en modo presentación.

Prezi, nos permitirá volver a cualquier punto de la explicación, sin salir de la presentación.

- Opción **INSERTAR**. Desde aquí podemos cargar imágenes, desde nuestro ordenador o desde la Web. Tipos de imágenes: jpg,png, gif,pdf o swf. Podemos insertar desde nuestro PC archivos : vídeos, ppt, pdf… El fichero no puede ser más grande de 50MB, y la resolución de más de 2880 x 2880 píxeles. Los archivos Excel o Word previamente los convertiremos en pdf, y los mostrará aunque tengan más de una página.

Hay un botón directo para insertar vídeos de youtube, que nos permite insertar la URL. Podemos insertar una presentación de power point y convertirla en una presentación prezi.

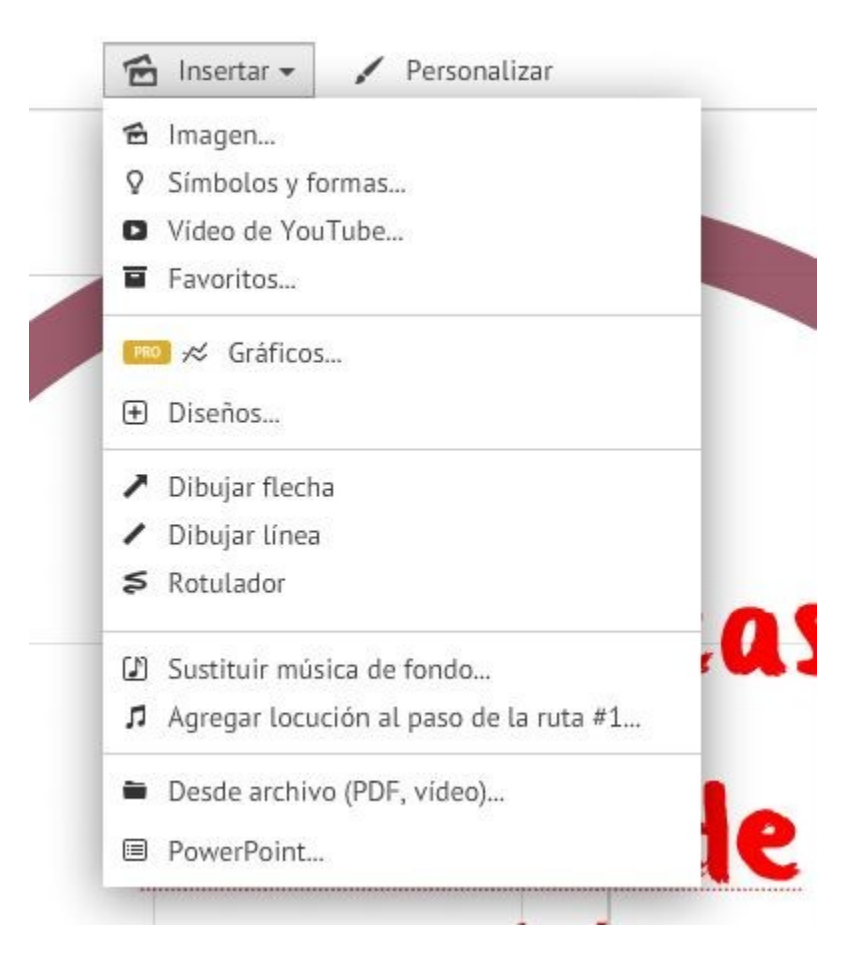

**- DISEÑOS.** Son marcos que nos sirven para englobar un grupo de ideas. Nos ayuda a definir conjuntos de ideas, con corchetes, redondeles, el destacado, etc. Nos permite mejorar la navegación. Hay que seleccionar los elementos y arrastrarlos al lienzo central.

-Podemos **agrupar** (seleccionando varios elementos con la tecla MAYÚSCULAS) o al contrario **dispersar** elementos, guardarlos en favoritos ( para insertarlos en cualquier momento posterior) o borrarlos.

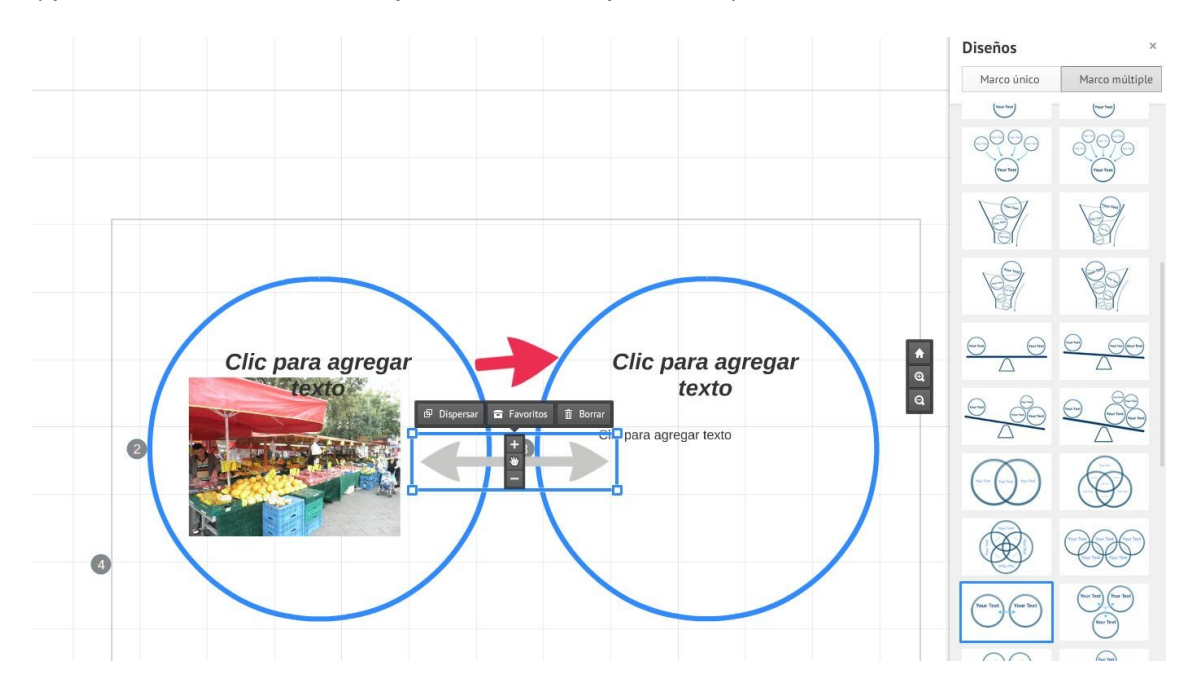

-Podemos ampliar o reducir los marcos, cambiar los tipos de marcos, su color, etc. Con la *manita*, una vez seleccionado e objeto, podemos moverlo de lugar dentro del lienzo. Pulsando sobre la *casita*, vemos todo el conjunto.

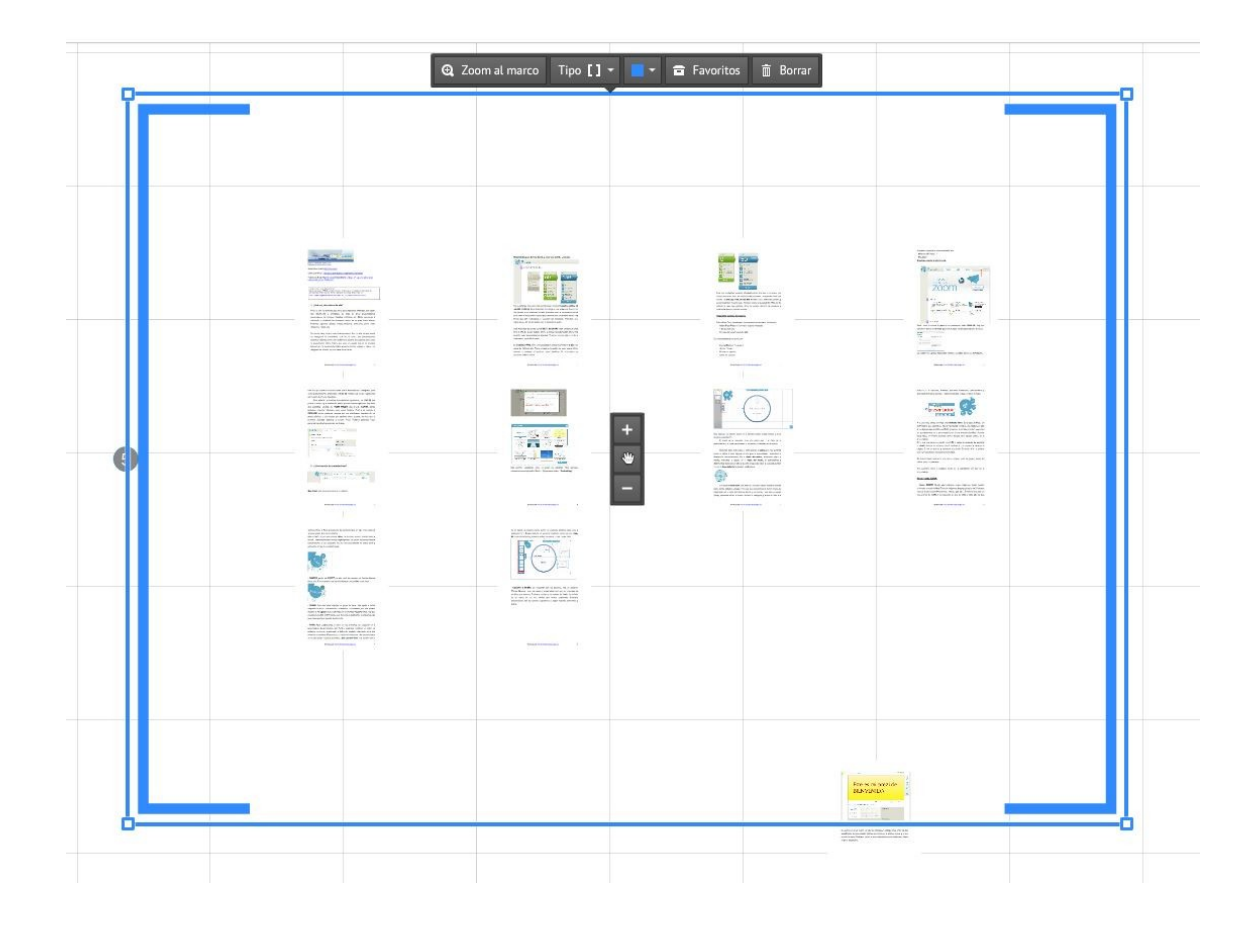

**- EDITAR RUTA**. Aquí establecemos el orden de los elementos que seguirán en la presentación. Secuenciamos con 1,2,3… podemos modificar el orden en cualquier momento, arrastrando una vista entre dos números correlativos. Movemos con el ratón los elementos y los secuenciamos en la ruta donde nosotros queremos. **Agregar esta vista**, nos permite dentro de un detalle en nuestro lienzo, definir un elemento concreto para verlo y redimensionarlo. Puede capturar un elemento completo o parte de uno. **Borrar Todo,** nos borra toda la ruta y podemos volver a empezar, si nos hemos liado. Pero mejor podemos borrar una a una las vistas, con la X roja de la esquina superior derecha.

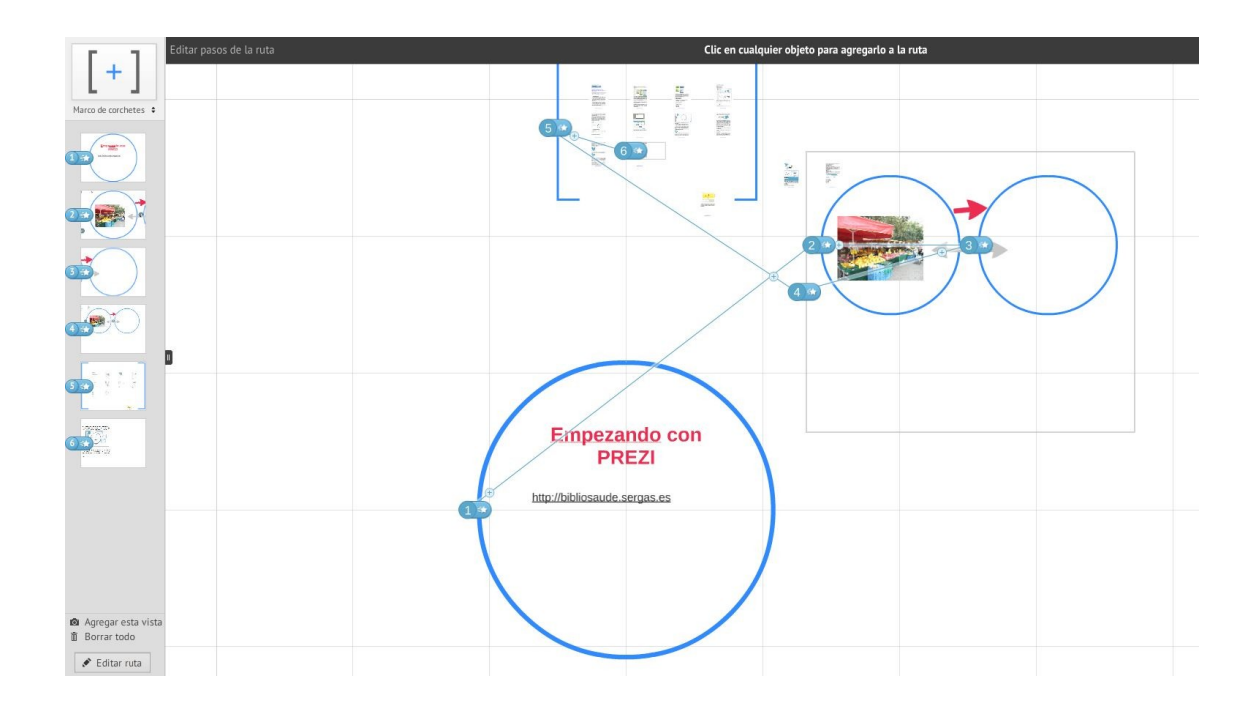

**- BOTÓN PRESENTAR.** Nos permite ver una vista preliminar para ver como está quedando la presentación y si tenemos que hacer cambios. Es muy recomendable utilizarlo de vez en cuando, en cuanto vamos llenando el lienzo y definiendo la secuencia de presentación.

- **PERSONALIZAR.** Desde esta opción podremos escoger un tema, que nos hará de plantilla de fondo colores de la presentación. Si no nos gusta el efecto, podemos revertir la presentación, y volver a la nuestra inicial en blanco.

### **Interpretar el Menú:**

**Disquete Guardar:** guardar una copia para modificar, etc. El programa por defecto hace copias de seguridad cada poco tiempo.

**Hacer y deshacer** la última acción (CTRL Z y CTRL V)

**Compartir y descargar:**

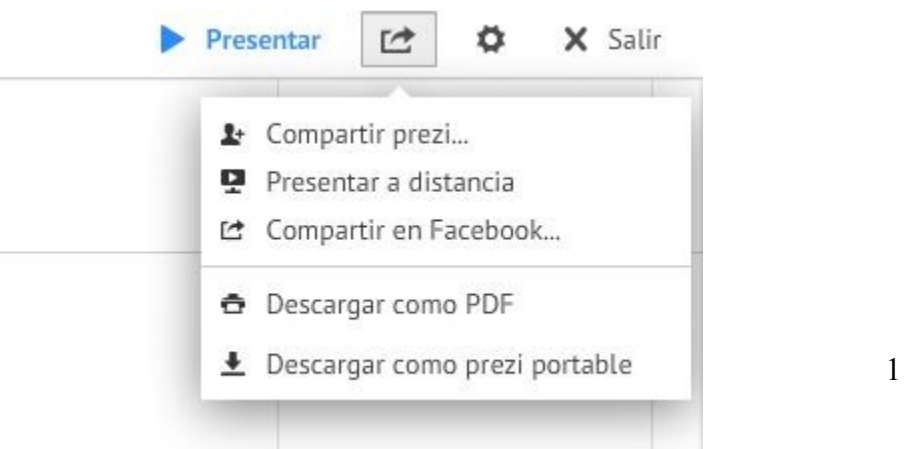

### **Formato de pantalla :**

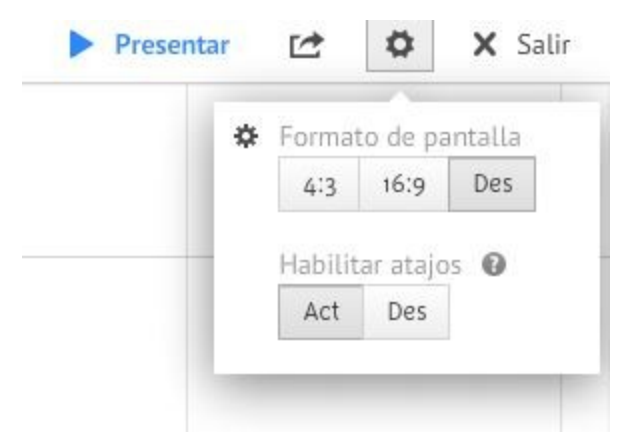

# **Teclas abreviadas**:

- ctrl. + P: aparece el Path
- ctrl. + S: grabar los cambios
- ctrl. + Z: Deshacer
- ctrl. +C: Copiar
- ctrl. + V: Pegar

Desde la pantalla de MIS PREZIS podemos borrarlos, duplicarlos, renombrarlos, guardarlos en carpetas, etc.

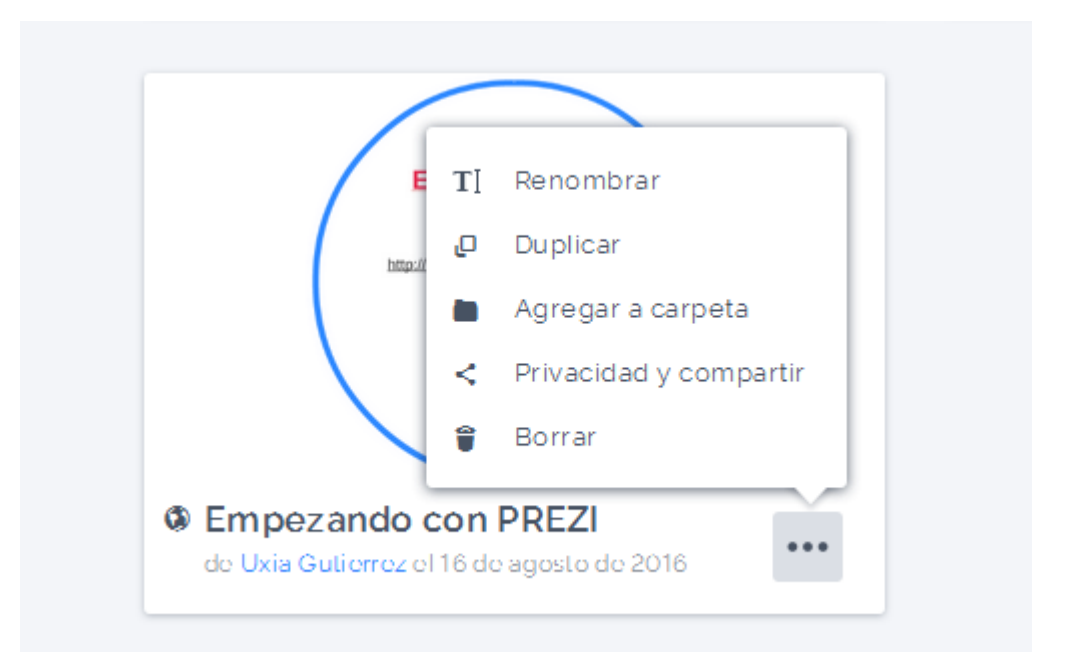

La presentación, podemos dirigirla de forma manual con las flechas derecha e izquierda, o bien podemos programarla de forma automática.

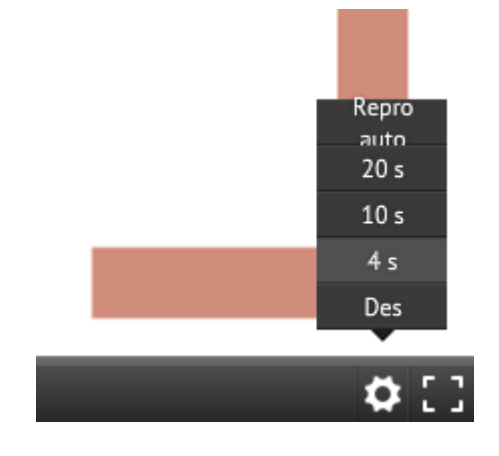

-**Descargar un prezi portable para hacer presentación offline**

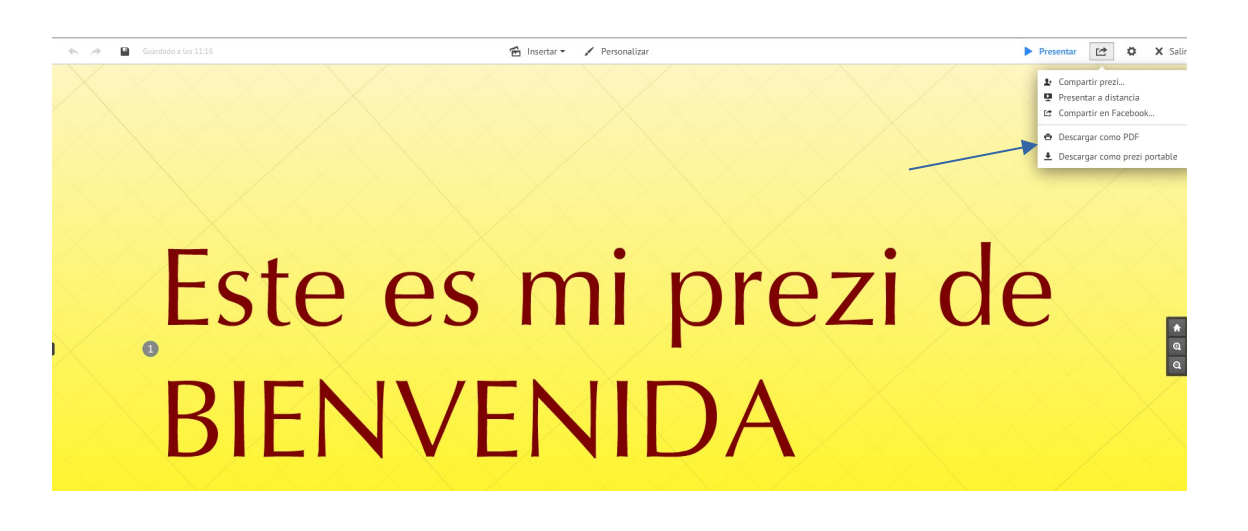

Tutorial cómo descargar un prezi portable : [https://www.youtube.com/watch?](https://www.youtube.com/watch?v=f8gbhWK3FVI) [v=f8gbhWK3FVI](https://www.youtube.com/watch?v=f8gbhWK3FVI)

Recuerda que en el *pendrive*, hay que transportar toda la carpeta, no sólo el archivo *.exe* .

Si no tienes conexión a Internet y tienes enlaces a vídeos de youtube, no se visualizarán.

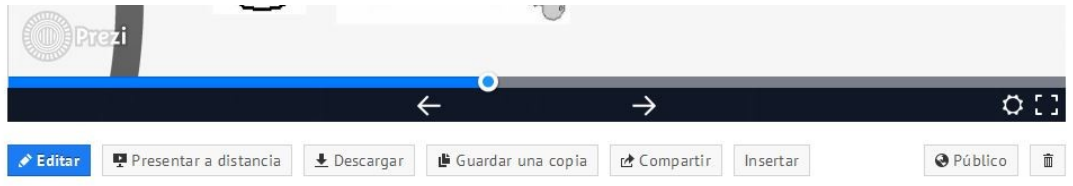

# **-APPS y movilidad de Prezi**

## <https://prezi.com/mobility/>

#### Prezi Viewer para Android

Practica, presenta y comparte desde tu teléfono o tableta. Mira una presentación a distancia o explora nuestros favoritos mientras viajas. Gratis con cualquier Licencia Prezi.

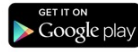

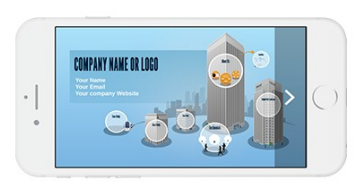

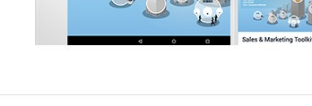

COMPANY NAME OR LOGO

#### Prezi Viewer para iPhone

Practica, presenta y comparte desde la palma de tu mano. Mira una presentación a distancia o explora nuestros favoritos mientras viajas. Gratis con cualquier licencia Prezi.

Descubre Prezi Viewer para iPhone >

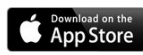

#### Prezi Viewer para iPad

La interfaz táctil e intuitiva del iPad es perfecta para explorar y hacer zoom en tus prezis, y nuestro Prezi Viewer para iPad es gratuito con cualquier licencia Prezi.

Descubre Prezi Viewer para iPad >

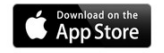

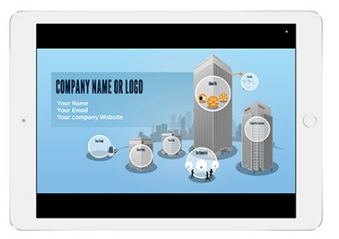